## **How to Make a Call from your Contacts**

Make an audio call to a contact using one of the following methods: Change Contacts

- Tap the contact icon on the bottom of the screen
- Click the down arrow next to directory to change to phone contacts
- From the contact card, tap on the contact number then tap VoIP Call
- From Call Mode select Voice Call to initiate call

### How to Make an Ad-Hoc Call

- Tap the Dial Padicon
- Enter the required number
- Select the Voice icon

### **How to Answer an Incoming Call**

An incoming call is indicated by a ringtone. There are two options on the incoming call screen:

Answer - Tap to answer the call

Decline - If you tap, it causes the call to go to Voicemail

# **Call Pull between your Phone and Mobile**

Call Pull allows you to move a call seamlessly from your mobile to your desk phone and back again.

#### On your Mobile phone

- When on a call is already on your desk phone, tap the Call
  Pull icon on your mobile phone to pull the call to your
  mobile without interruption
- Tap VolP Call or iPhone to choose the network to use

#### On your Desk phone

 When on a call on your mobile phone, dial \*11 on your desk phone to pull the call to your desk

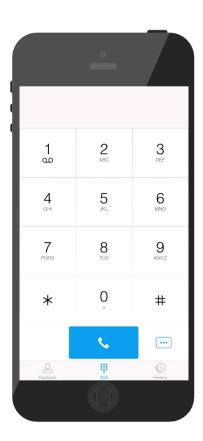

The main view contains a number of tabs that present information about the contacts and communications options available as follows:

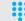

Call - Make calls

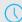

**History** - View incoming, outgoing, and missed calls

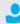

**Contacts** - View your local contacts or search for directory contacts

### Transfer a Call

- While on a call tap the *More* icon from the options menu then select *Add Call*
- Select Contact, or select dial pad and enter number you want to transfer to
- Select Talk + Transfer or Transfer to complete the transfer

### Start a Conference Call

- While on a call tap the *More* icon from the options menu then select *Add Call*
- Select Contact, or select dial pad and enter number and Dial icon
- Select Conference

### **Hide Number**

When the Hide Number feature is enabled your number is hidden from the called party. Calls to colleagues at your business site will still see your number displayed.

- Tap **Call Settings**
- Select Hide Number
- Check *Enable* to hide number
- Tap X to close the window

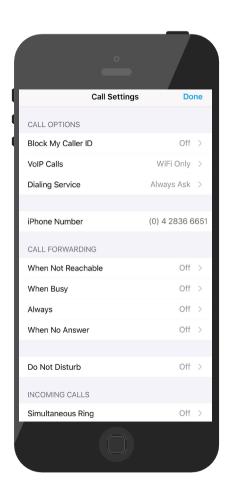

### **Call Forward**

The Forward Calls feature automatically forwards incoming calls (from your business phone) to an alternate phone number that is configured.

- Tap Call Settings
- Select Forward Calls
- Identify which type of forwarding to be enabled and Tap Edit for your selection
- Check **Enable**
- Enter a phone number for incoming calls to be forwarded
- Tap Save
- Tap X to close the window

When enabled Forward Always will take precedence over the any other feature.

#### **Remote Office**

Remote Office allows a user to assign any other landline or mobile phone number as your business phone number and have outgoing calls billed to your business number.

To enable Remote Office:

- Click Call Settings
- Select Remote Office
- Click the **Edit**icon
- Check Enable service and enter the remote office number in the phone number field
- Click Save
- The screen will display the changes
- Click X to close the window

### **Do Not Disturb**

When activated all calls will be blocked. You can forward some or all calls if needed.

- Tap on *Call Settings*
- Select Do Not Disturb
- Check Enable to activate
- Tap X to close the window

### **Simultaneous Ring Personal**

Simultaneous Ringfeature allows up to 10 phone numbers to be defined. All numbers defined will ring at the same time as your primary business phone number.

- Tap Call Settings
- Select Simultaneous Rina
- · Check the Enabled checkbox
- If required, check Do not ring my Simultaneous Ring Numbers if I am already on a call
- If required, check the Answer confirmation required checkbox to ensure that the call will be connected to a live party
- Enter the Phone number

Simultaneous Ringing is evoked before Remote Office so that all secondary destinations will ring at the same time as the Remote Office

# **Commander Anywhere**

Commander Anywhere allows users to enable their mobile phone service, or any other phone to behave as if it were an extension of the Commander Phone service.

To configure:

- Tap Settings
- Tap Call Settings
- Select Commander Anywhere
- Tap Add New Location
- Enter the number for the new location and Tap Save. Add more locations if needed. Tap Edit to configure the location:
- Diversion Inhibitor Stops calls being forwarded to your mobile voicemail or other location if set
- Answer Confirmation Prompts for a key to be pressed when you answer
- Call Control Determines that call control options are to be performed by the Commander Anywhere location device rather than your desk phonesettings
- Tap Save
- Check the box to enable All enabled location for Tap-To-Dial
- Check the *Enabled* check box to activate Commander *Anywhere*
- Tap X to close the window